# PEEC Manual V1.0

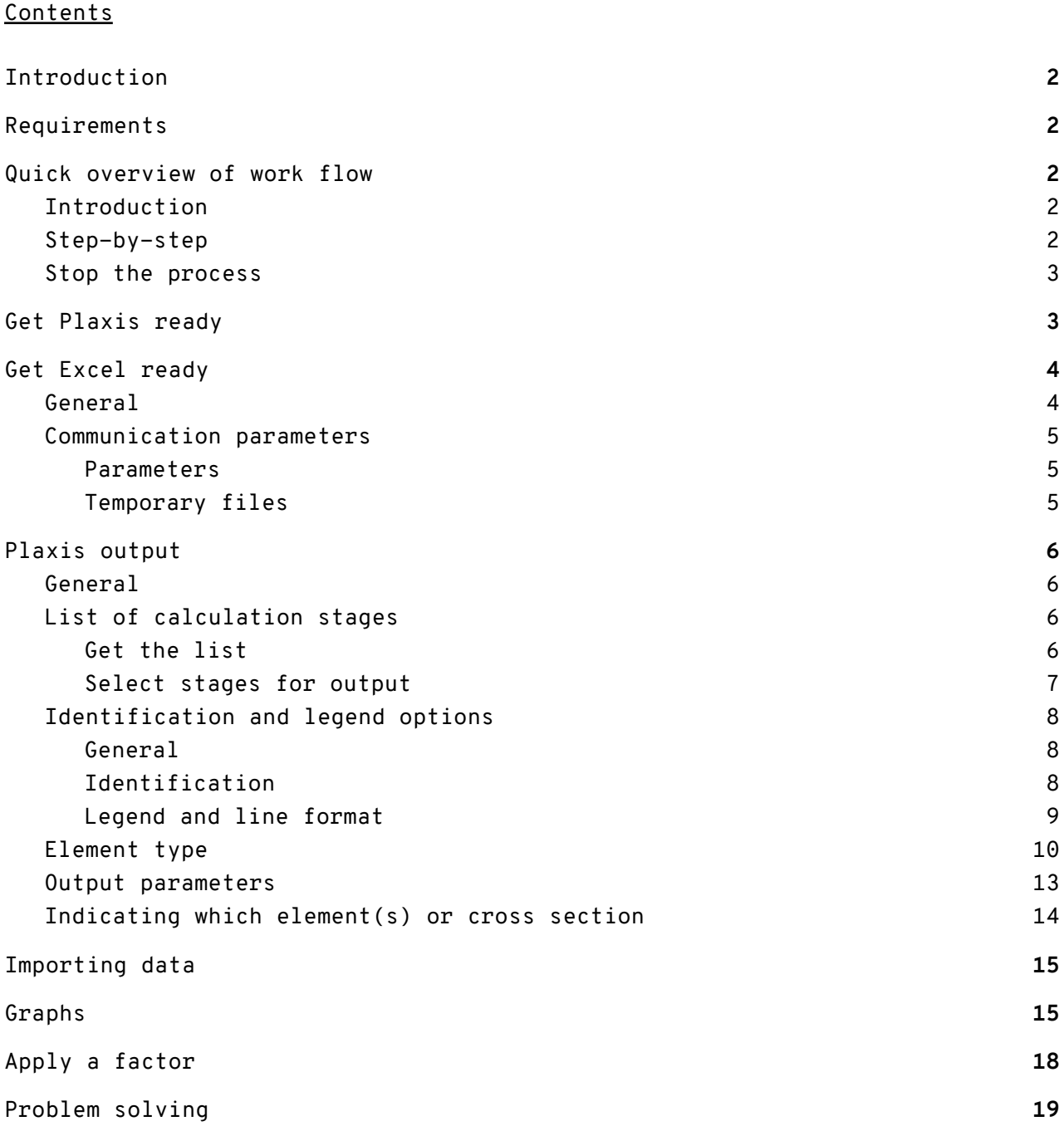

#### <span id="page-1-0"></span>1 Introduction

This is the manual of the PEEC (Plaxis Excel Exporter by CRUX) Excel-sheet to collect results from Plaxis Output. Results of a Plaxis calculation can be imported in the Excel-sheet and are visualised and available for further processing. For instance presentation in charts. After data have been imported into the Excel sheet, they can be viewed any time later without the need for running Plaxis Output.

The Excel-sheet and underlying python-code is developed by CRUX Engineering and maintained by CEMS BV (CRUX Engineering MicroServices).

The Excel file can contain one or more worksheets with output results. Each worksheet can contain one or more (max 6) output types (for instance Ux, Uy, M) for a selection of construction stages of a structural element or a soil cross section. In the Excel workbook worksheets can be copied in order to collect data for different structural elements or soil cross sections.

Output of anchors is presented in a table. Output for all other types is presented in charts which are generated automatically. The charts show the results in line-sections. For instance the plate in a 2D model or the embedded beam in a 2D or 3D model. In a 3D model the plate is a surface therefore a cross section of the plate has to be defined.

## <span id="page-1-1"></span>2 Requirements

What you need:

- A licensed version of the Excel PEEC sheet.
- To open and run the Excel-sheet a local version of Microsoft Office Excel is required with Macros enabled. Please note that macros cannot be run in Office 365 in the web browser.
- The sheet uses python scripts to communicate with Plaxis. Therefore an installation of python 3 is required.
- Plaxis allows access from remote scripting only with the Geotechnical SELECT Entitlements (GSE), previously known as VIP.

In order to retrieve data from Plaxis Output an instance of Plaxis Output must be running with the calculated project in the active window. In Plaxis Output the remote scripting server must be running.

## <span id="page-1-3"></span><span id="page-1-2"></span>3 Quick overview of work flow

#### 3.1 Introduction

This chapter presents a quick view of the steps that should be taken in order to get data from Plaxis Output into the Excel sheet. Refer to the subsequent chapters for more detail of each step.

## <span id="page-1-4"></span>3.2 Step-by-step

In order to import data from Plaxis Output the following steps should be taken:

- A. Plaxis Output must be running with the desired project in the active window. It does not matter which stage is selected or which element or which output parameter is shown.
- B. The remote scripting server must be running with port 10001
- C. In the Excel workbook open the worksheet with the blue numbers, Figure 1. This worksheet can be copied in the same workbook in order to collect results of another element (for instance plate-element, beam-element, soil cross section). Each worksheet can contain results of one element (or some elements belonging to the same structure, see also 6.4).
- D. On the worksheet follow the blue numbers. These are:
	- 1. Set the Communication parameters
	- 2. Import the list of construction stages
	- 3. Select the relevant or critical stage(s)
	- 4. Add some identification and a description (e.g. project X section A-A) and some formatting of the chart lines and legend entries
	- 5. Select the element type (for instance plate, beam, soil cross section, anchor)
	- 6. Select the output type (max 6 outputs, for instance Ux, Uy, M) depending on availability for the element type
	- 7. Enter the name (or number) of the element, or the coordinates of the soil cross section (for instance Plate\_1)
	- 8. Import the results. Charts will be drawn automatically (except for anchors)
	- 9. Optionally convert displacements from m (Plaxis default) to mm. Optionally apply a factor to Forces and Moments (for instance a partial factor or to account for ctc-distance)
- E. Check the results
- F. After data have been imported to the worksheet, steps 4 and 9 can be repeated at any time. Also the stages to be displayed in the charts can be modified; a selection can be made from all imported stages. This is done in step 3.
- G. Some settings of the charts can be modified (chart size, axes limits) and a picture can be added.
- H. If another element or cross section is desired, copy the worksheet and repeat from D.3.

|                | в<br>A                                                                                              |                                                                    | Ð                    |  |  |
|----------------|----------------------------------------------------------------------------------------------------|--------------------------------------------------------------------|----------------------|--|--|
| $\overline{2}$ | This Excel-file: P:\210xx\21019 CRUX Automatisch Ontwerpen\plaxis_output\manual\Plaxis output auton |                                                                    |                      |  |  |
|                | Plaxis server settings (in Plaxis Output!)                                                          |                                                                    | Help Plaxis-settings |  |  |
| 4              |                                                                                                    |                                                                    |                      |  |  |
| 5              |                                                                                                    | <b>Communication parameters</b>                                    |                      |  |  |
| 6              | Server password                                                                                     | QEcSuWvG4Yk@Bc7Y                                                   |                      |  |  |
|                | <b>IP Plaxis</b>                                                                                    | cruxpc125                                                          |                      |  |  |
| 8              | Location python                                                                                     | u:\all users\python\                                               |                      |  |  |
| 9              |                                                                                                    |                                                                    |                      |  |  |
| 10             |                                                                                                    | Click "Get list of phases" if the above parameters are correct and |                      |  |  |
| 11             |                                                                                                    | if the correct Plaxis project is the active window.                |                      |  |  |
| 12             | 3                                                                                                   | The Plaxis server must be running (port 10001)                     | Get list of phases   |  |  |

Figure 1 Worksheet

# <span id="page-2-0"></span>3.3 Stop the process

<span id="page-2-1"></span>The process of importing data can be interrupted and ended by closing the black command box.

# 4 Get Plaxis ready

Open and view the results of a successfully calculated project in Plaxis Output.

In Plaxis Output start the remote scripting server: menu Expert >> Configure remote scripting server….

In the Configure remote scripting server window:

- Set the port number to Port **10001** (!)
- Configure the password or keep the default password
- Copy the password
- Click Start server
- Check if the server is running on port 10001
- Click Close

Ensure that the project of interest is in the active window in Plaxis Output. This warning is applicable if different projects are opened in Plaxis Output otherwise results from another project may be obtained. The window with the desired project should remain active during the process of importing the data. In the active window with the desired project it does not matter which stage or type of output is shown.

<span id="page-3-1"></span><span id="page-3-0"></span>5 Get Excel ready

#### 5.1 General

Open the PEEC Excel sheet in Microsoft Office Excel. If the licence is valid enable Macros. If the licence has expired you can no longer activate Macros and the functionality of the sheet is lost. However, results can be viewed but make sure not to enable Macros. If the licence has expired and macros are enabled the sheet cannot be opened (For Security settings of Excel go to: menu File >> Trust Center >> Macro Settings. Probably the best choice is Disable all macros with notification, which allows to choose to enable macros at startup of the file).

After opening the PEEC file with macros enabled the following start screen appears with directions how to configure the remote scripting server in Plaxis Output (see chapter 4).

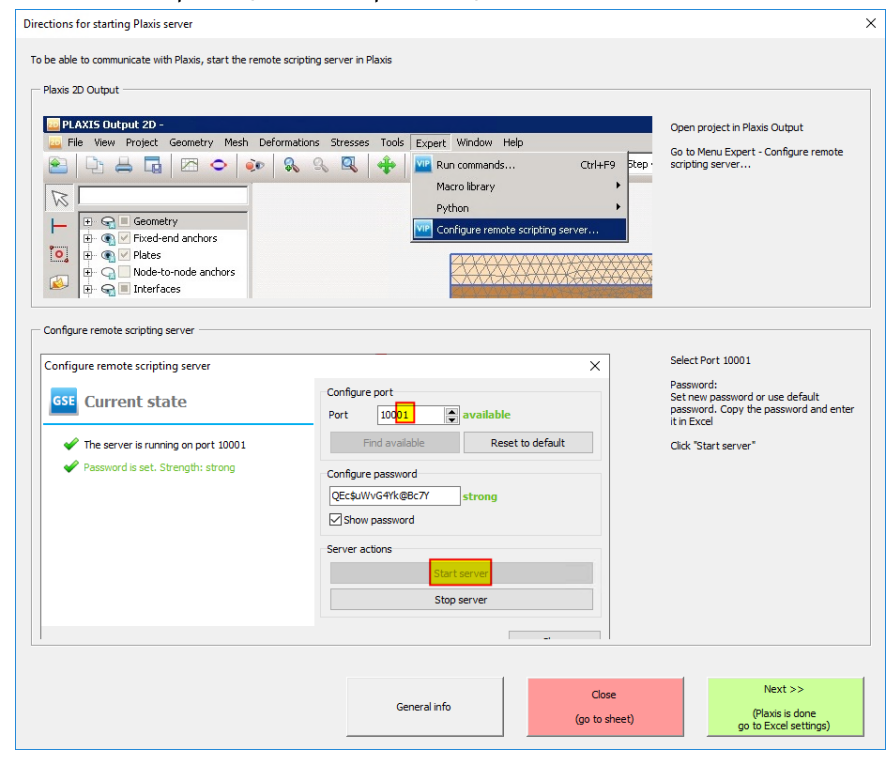

Figure 2 Start screen

Press Close if you want to directly go to the worksheet or press Next for the next step, **communication parameters**.

## <span id="page-4-0"></span>5.2 Communication parameters

## <span id="page-4-1"></span>5.2.1 Parameters

The communication parameters allow for communication between Excel-sheet, python and Plaxis. The parameters should be edited in the dialog box shown in Figure 4. Press the green button on the start screen (Figure 2) or the pencil-button in the grey box 1 on the worksheet, Figure 3. Communication parameters are stored on worksheet 'const' and should not be entered in the cells in grey box 1.

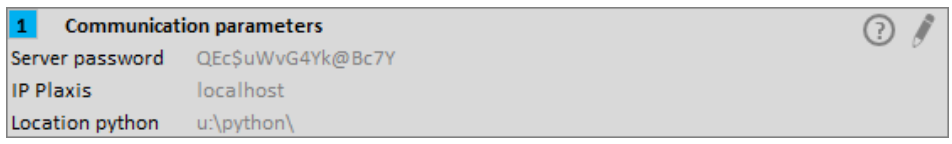

Figure 3 Communication parameters

In the Communication and program settings screen the following input is required:

- the password from Plaxis remote scripting server (tip: copy from Plaxis Output and paste in the dialog box)
- the address of the computer where Plaxis is running (use localhost if Plaxis is running on the same machine as the Excel; if Plaxis is running on a remote desktop (for instance VPN) use that IP-address or computer name)
- the location (path to folder) where python 3 is installed (for instance C:\ProgramData\Bentley\Geotechnical\PLAXIS Python Distribution V1 Update 1\python)

## <span id="page-4-2"></span>5.2.2 Temporary files

During the process some temporary files are created. First a .json-file with the specification of the request for output and at the end the resulting the .txt-file(s) with the calculation results or the phase list. These files are stored in the same folder as the Excel file. If the check box is checked the file will be deleted after the data have been imported in the sheet. Sometimes it may be useful to view the files after the run. In this case uncheck the box. The files will not be deleted after the run. They will be removed only when the Excel PEEC file is closed or if another data request is executed.

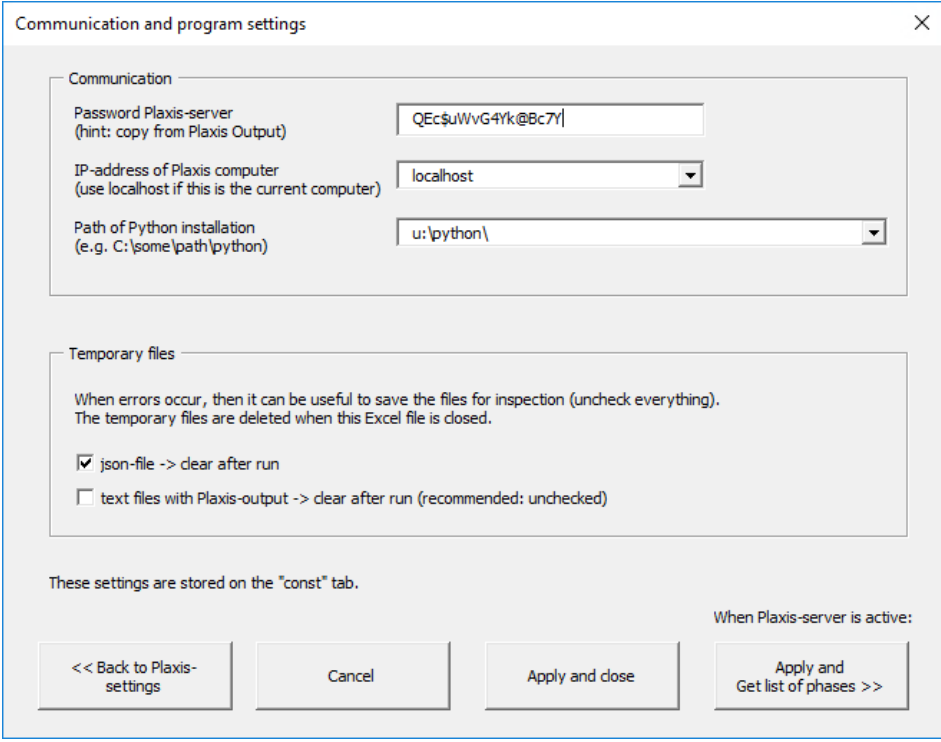

Figure 4 Communication and program settings

Press 'Apply and close' if you want to go to the worksheet or press 'Apply and Get list of phases' if you want to retrieve the list of calculation phases.

<span id="page-5-1"></span><span id="page-5-0"></span>6 Plaxis output

6.1 General Results are obtained from the active project in Plaxis Output.

If a fresh sheet has been started or if Plaxis has been modified, first the list of calculation stages should be imported. The old list, if still present, will be removed.

After the list of stages has been imported to the worksheet, the relevant stages with output of interest can be selected. It is generally advised to add a sufficient number of stages to the selection. If it turns out that some stage is less interesting it can be filtered out any time later.

<span id="page-5-2"></span>6.2 List of calculation stages

<span id="page-5-3"></span>6.2.1 Get the list The list of calculation stages can be imported by pressing the button Get list of phases. The button is available on the worksheet in grey box 2, Figure 5, and on the dialog Communication and program settings (see previous chapter). After the list has been imported, the dialog box Figure 6 appears.

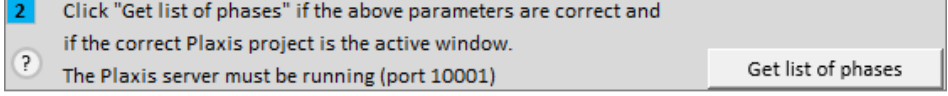

Figure 5 Get list of phases

# <span id="page-6-0"></span>6.2.2 Select stages for output

After the list of phases has been imported, relevant stages can be selected in the selection window, Figure 6, or by manually adding 'y' in the blue column next to the desired stage on the worksheet. Both actions result in the same, Figure 7. On the worksheet use the pencil in grey box 3 if you prefer to make the selection using the dialog box.

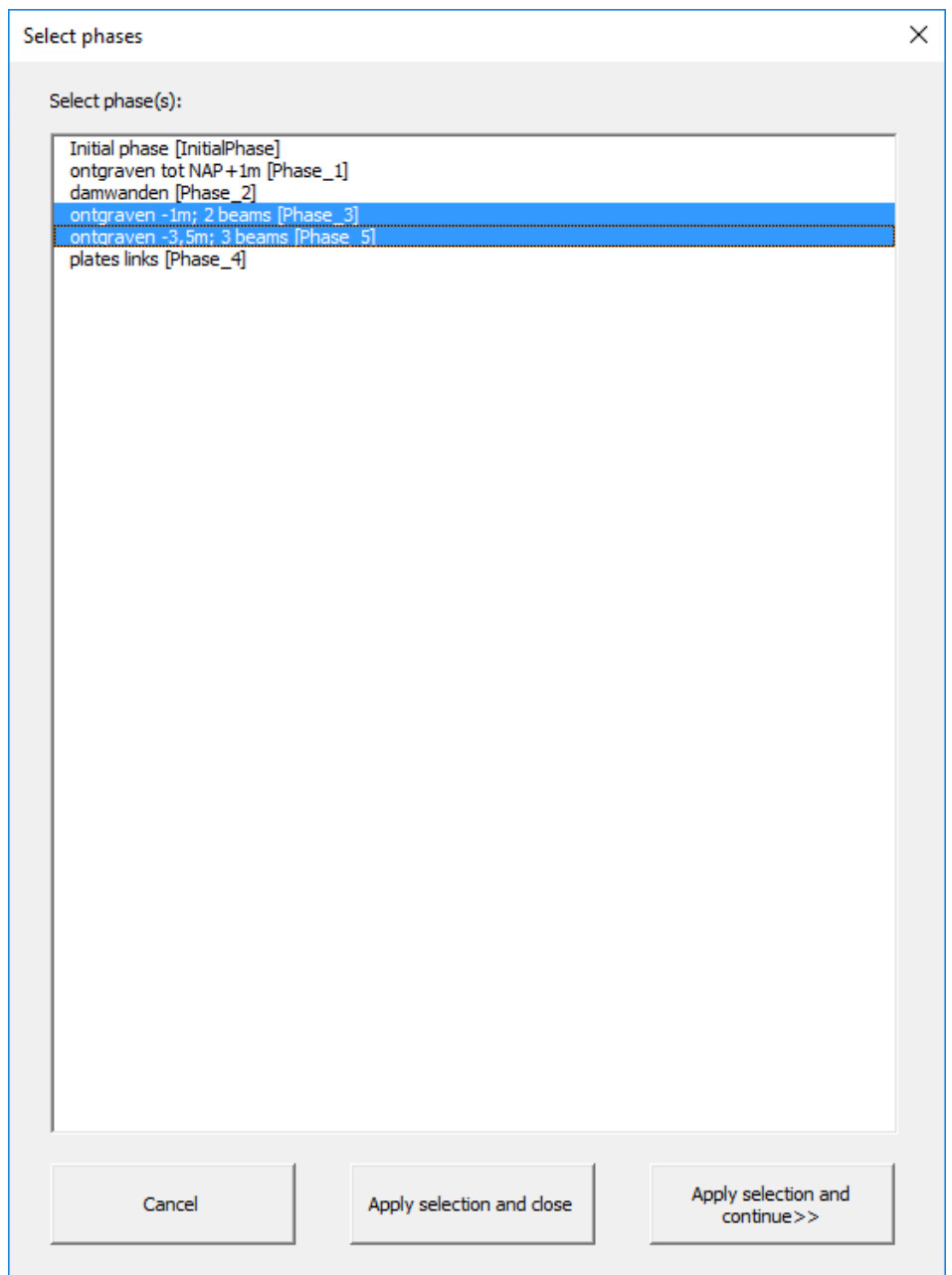

Figure 6 Dialog Select phases

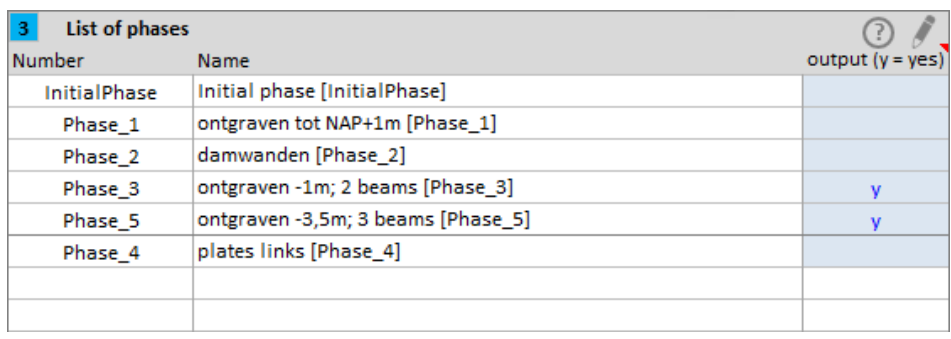

Figure 7 Desired stages marked ('y') for output

After the data of some stages have been imported in the sheet, a new (sub)selection from those stages can be made to show in the charts. In the example Figure 8 data from the the yellow stages are available on the worksheet but only the last three stages with 'y' will appear in the charts.

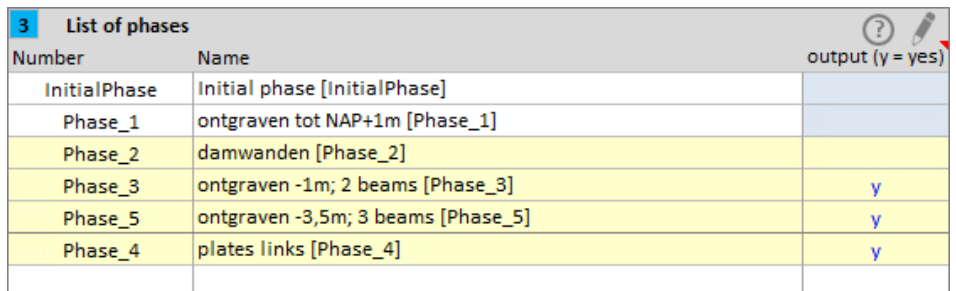

Figure 8 After results of stages have been imported (yellow), select stages for charts

# <span id="page-7-0"></span>6.3 Identification and legend options

## <span id="page-7-1"></span>6.3.1 General

Optionally some identification of the Plaxis-file and a description of the project or cross section or output can be added. These are visible on the worksheet for future reference and are also added to the charts. Also the legend and color of the chart series can be modified.

These settings may be useful but are not critical. At any time they can be changed without losing data.

## <span id="page-7-2"></span>6.3.2 Identification

The ID and description can be directly modified on the worksheet (Figure 9) or by the dialog, Figure 11.

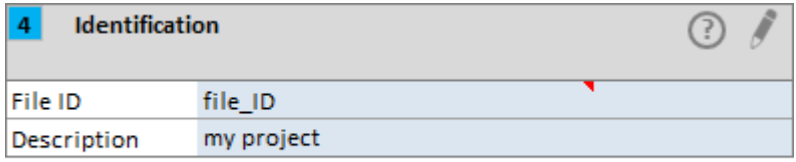

□ Do not check above File ID with first word of imported file name (ignore file name)

Figure 9 Identification

If your Plaxis project name starts with some sort of identification number Excel can check if it matches with the File ID on the worksheet (only for 2D projects). If it does not match Excel will ask if the number on the worksheet should be updated. This feature can be switched on by checking the check box. If the project does not start with an ID then leave the box unchecked in order to avoid the prompt for a reply.

## <span id="page-8-0"></span>6.3.3 Legend and line format

The legend of the charts is based on the stage names in the list of construction stages. The text in the legend can be tweaked as shown by the example in Figure 11. The option (number) can be chosen on the dialog or on the worksheet, Figure 10.

Some basic line formatting of the chart series can be applied automatically. There are three options:

- Automatic formatting by Excel Default formats determined by Excel will be applied to each serie in the charts
- According to the format on worksheet 'line\_format' On sheet 'line\_format' the user can apply 4 types of format to each of the lines: color, dash type, thickness, transparency. The format of the series number in the chart corresponds to the row in the table (series number 1 gets format of the first line in the table etc.)
- Line format for phase as in the Legend table The line format of the line next to the phase name is applied to the corresponding line in the charts (color, dash, thickness, transparency)

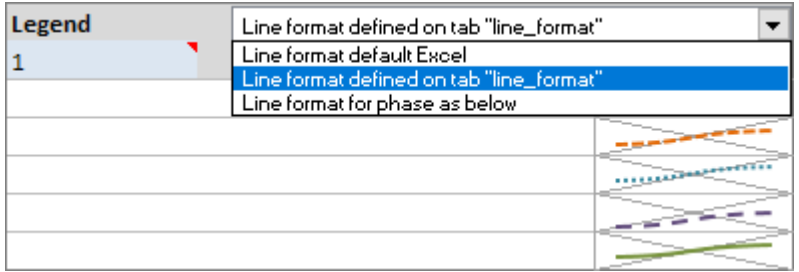

Figure 10 Legend option and line format

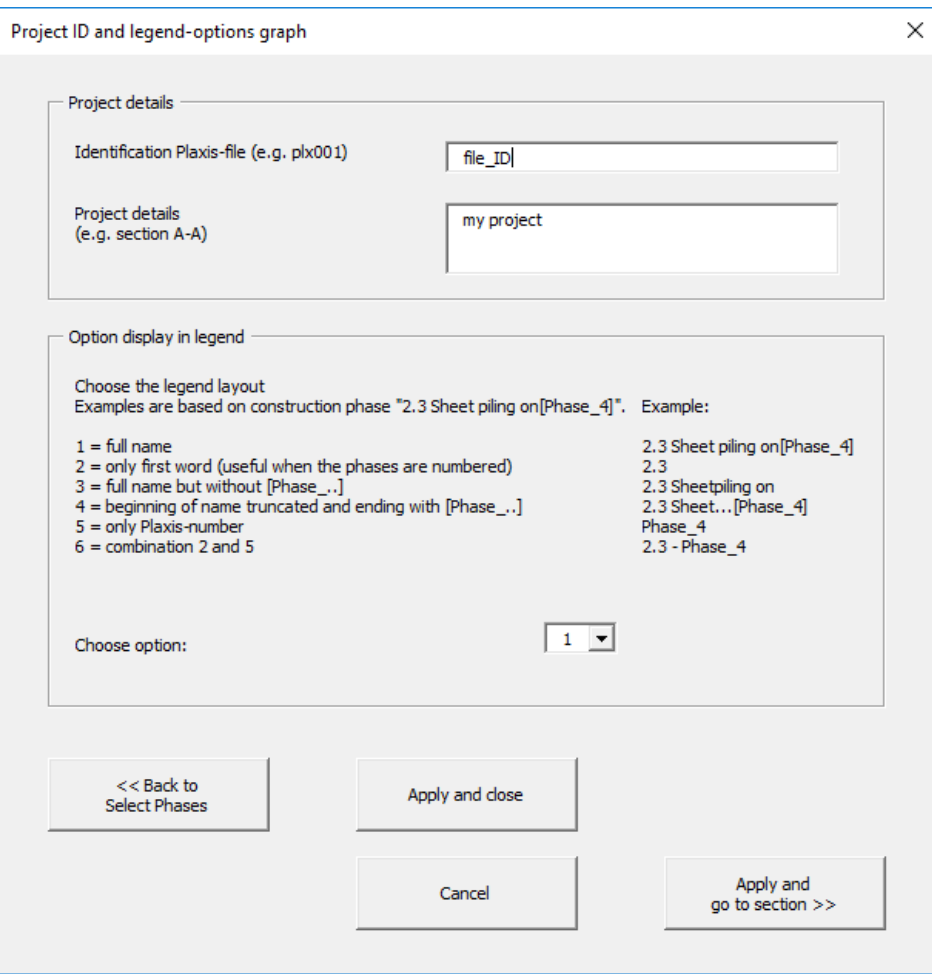

Figure 11 Project ID and legend options

# <span id="page-9-0"></span>6.4 Element type

The element type must be specified. The element type that can be selected on a worksheet corresponds to the element type in Plaxis (viz. plate, embedded beam row, soil cross section) but on the sheet some extra options are available. This is an important step because the procedure for importing data is determined by the option chosen. For a 2D calculations 11 options are available. For a 3D calculation 4 options are available. These are:

# **Plaxis 2D-calculation**

● plate

2D model. Use this option to get  $\begin{array}{ccc} \n\sqrt{2} & \text{data from a single} \\
\end{array}$ plate-element or more than one  $\bigwedge$  Plate\_1 plate-element, but only if the plates are part of one  $\|\cdot\|$  structure. For instance a soil retaining wall with  $\| \cdot \|$  different properties at the top and the bottom  $\|\cdot\|$  part of the wall due to differences in corrosion. For  $\frac{1}{\sqrt{2}}$  such a situation the wall may consist of Plate\_1 at the top part and Plate\_2 at the bottom part. Results of all elements are simultaneously presented in a  $\blacksquare$  chart. Plate-elements are identified by their name.

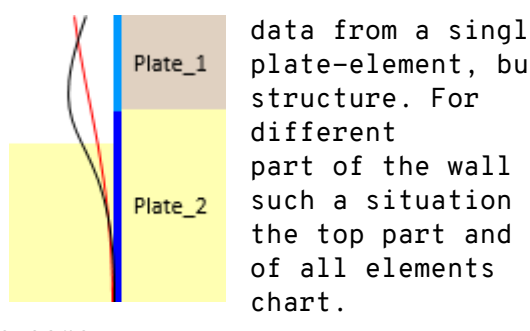

● embedded beam row 2D model. Use this option to get data from a single embedded beam row or more than one embedded beam rows, but only if they are part of one structure. See bullet above (plate) for further details.

● soil 2D model. Use this option to get a line cross section of the soil. The cross section is defined by the coordinates of the starting point and end point of the line, and the distance between points. Points are evenly distributed along the line and the last piece is of the remaining fitting length. Note: points are not necessarily located on cluster borders. ● soil\_points 2D model. Use this option to get data from one or more (max 9) separate points in the soil. Points are identified by their coordinates. ● geogrid 2D model. Use this option to get data of one or more connected geogrid elements. Geogrids are identified by their name. ● fixed-end anchor 2D model. Use this option to get calculation results of one or more (max. 18) fixed-end anchors. Anchor results are summarized in a table; for anchors no charts are created. Anchors are identified by their name. ● node-to-node anchor See fixed-end anchor. ● combiwall 2D model. Use this option if the model has a structure Plate 1 consisting of a plate on top of a beamrow, for instance a combined wall. Results of both elements are simultaneously presented in a chart. The required elements are identified by their name. Embedded BeamRow 1  $\bullet$  plates  $(>1)$ 2D model. Use this option to get data of two or more vertical plates that are not connected, for example two opposing sheet piles of a building pit. The elements are identified by their name. Plate 1 Plate\_2  $\bullet$  embedded beams  $(>1)$ 2D model. Use this option to get data of two or more vertical embedded beam rows that are not connected, for example. piles. The elements are identified by their name. Embed ledBeamFow  $\overline{3}$  $\overline{2}$  $\mathbf{1}$ 

# **Plaxis 3D-calculation**

● 3D embedded beam An embedded beam, or multiple beams that belong to a single construction-component. The elements are identified by their name. ● 3D geogrid A cross section of a geogrid. Supply the coordinates X,Y, Z of the start- and end point of the cross-section as well as the interval between points on the line.

- 3D plate A cross section of a plate. Supply the coordinates X,Y, Z of the startand end point of the cross-section as well as the interval between points on the line.
- 3D soil\_line A line cross section of the soil. Supply the coordinates X,Y, Z of the start- and end point of the line, and the interval between points on the line.

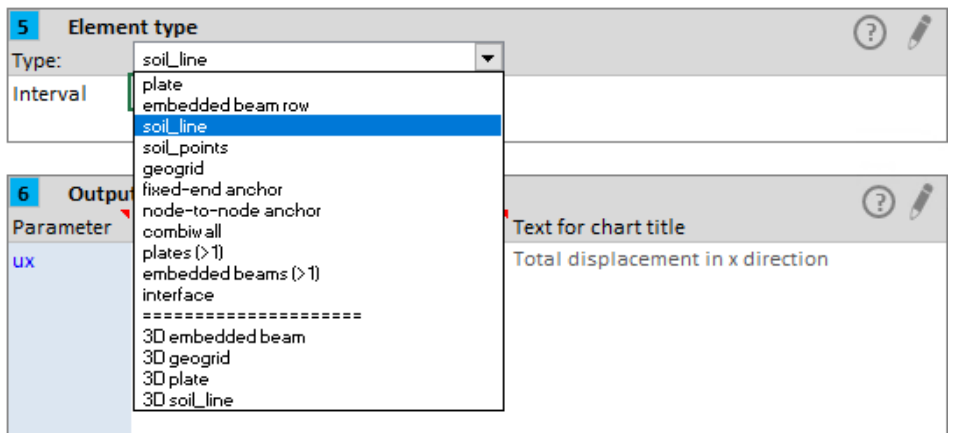

Figure 12 Pull down type of element on worksheet

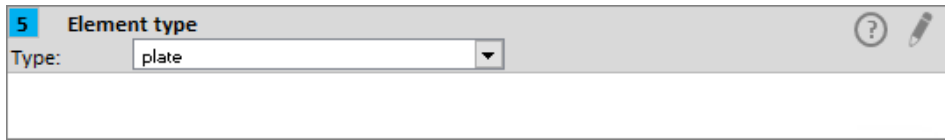

Figure 13 Example selection of plate in 2D calculation

Cross sections are defined by the coordinates of the end points and an interval for the spacing between the points on the line. The last section of the line gets a length equal to or smaller than the indicated interval as to fit between the last two points. This applies to the following types:

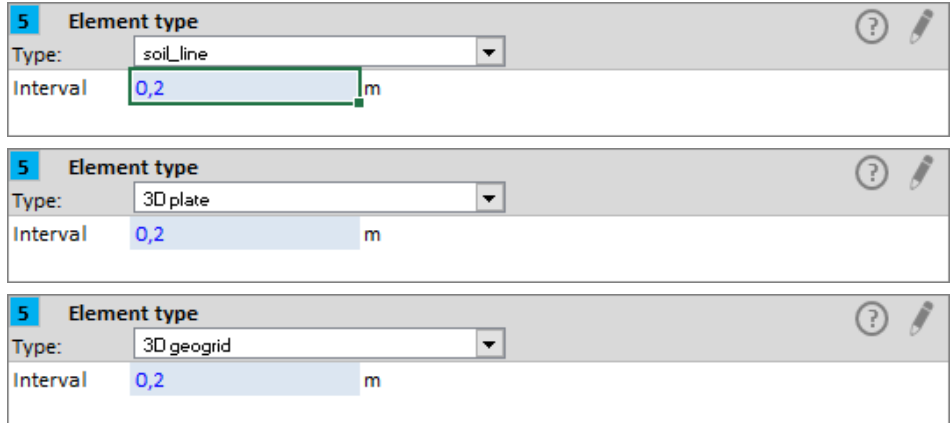

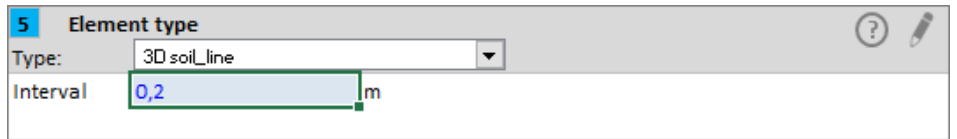

Figure 14 Types of element / cross section that require points interval

# <span id="page-12-0"></span>6.5 Output parameters

Output parameters are available depending on the type of element that has been selected. On the worksheet a maximum of 6 output parameters can be chosen. If more output parameters are needed it is advised to make a copy the worksheet (in the same workbook). Use dialog box Figure 15 for selecting the parameters. The selected parameters are shown in grey box 6 on the worksheet, Figure 16. The parameters may as well be directly entered there.

| Element type or soildata<br>plate        |                                                           | $\blacktriangledown$                                                                                             |   |  |  |
|------------------------------------------|-----------------------------------------------------------|----------------------------------------------------------------------------------------------------|---|--|--|
|                                          |                                                           |                                                                                                    |   |  |  |
| Enter the output parameters (maximum 6): |                                                           |                                                                                                    |   |  |  |
| <b>Parameter</b>                         | <b>Name Plaxis-commands</b>                               | <b>Description</b>                                                                                               |   |  |  |
| <b>ux</b>                                | Ux                                                        | Total displacement in x direction                                                                                | ۰ |  |  |
| <b>UV</b><br>Pux                         | <b>Uv</b><br>PUx                                          | Total displacement in y direction<br>Summed displacement per phase in x direction                                |   |  |  |
| Puy                                      | PUy                                                       | Summed displacement per phase in y direction                                                                     |   |  |  |
| ux, min                                  | <b>UxMin</b>                                              | Minimum displacement in x direction                                                                              |   |  |  |
| ux.max                                   | <b>UxMax</b>                                              | Maximum displacement in x direction                                                                              |   |  |  |
| uy, min                                  | <b>UvMin</b>                                              | Minimum displacement in y direction                                                                              |   |  |  |
| uy, max                                  | <b>UyMax</b>                                              | Maximum displacement in y direction                                                                              |   |  |  |
| M                                        | M <sub>2D</sub>                                           | <b>Bending moment</b>                                                                                            |   |  |  |
| ō                                        | O2D                                                       | Shear force                                                                                                    |   |  |  |
| N                                        | Nx <sub>2D</sub>                                          | Normal force                                                                                                    |   |  |  |
| <b>Mmin</b>                              | M EnvelopeMin2D                                           | Minimum bending moment                                                                                           |   |  |  |
| Mmax                                     | M EnvelopeMax2D                                           | Maximum bending moment                                                                                           |   |  |  |
| Omin                                     | O EnvelopeMin2D                                           | Minimum shear force                                                                                              |   |  |  |
| Omax                                     | O EnvelopeMax2D                                           | Maximum shear force                                                                                              |   |  |  |
| Nmin                                     | Nx EnvelopeMin2D                                          | Minimum normal force                                                                                             |   |  |  |
| Nmax                                     | Nx EnvelopeMax2D                                          | Maximum normal force<br>----------                                                                               |   |  |  |
| lul                                      | Utot                                                      | <b>Total displacement</b>                                                                                        |   |  |  |
| dux                                      | dUx                                                       | Incremental displacement in x direction                                                                          |   |  |  |
| duv                                      | dUv                                                       | Incremental displacement in y direction                                                                          |   |  |  |
| <b>Idul</b>                              | dUtot                                                     | Total incremental displacement                                                                                   |   |  |  |
| <b>Pul</b>                               | PUtot                                                     | Total summed displacement per phase                                                                              |   |  |  |
| <b>VX</b>                                | Vx                                                        | Velocity in x direction                                                                                          |   |  |  |
| <b>vy</b>                                | Vy                                                        | Velocity in y direction                                                                                          |   |  |  |
| lvl                                      | Vtot                                                      | <b>Total velocity</b>                                                                                            |   |  |  |
| ax                                       | Ax                                                        | Acceleration in x direction                                                                                      |   |  |  |
| av                                       | Av                                                        | Acceleration in y direction                                                                                      |   |  |  |
| lal                                      | Atot                                                      | <b>Total acceleration</b>                                                                                        |   |  |  |
| N1                                       | PlaneStructureN11                                         | Normal force                                                                                                    |   |  |  |
| N2                                       | PlaneStructureN22                                         | Hoop force                                                                                                    |   |  |  |
| Q <sub>12</sub>                          | PlaneStructureQ12                                         | Shear force                                                                                                    | ۰ |  |  |
| Please note!                             | output is not available or cannot be retrieved by Python. | This list is based on the Command reference list. Not all parameters were tested. There is a possibility that an |   |  |  |
| << Back to element type                  |                                                           | Enter and close<br>Cancel                                                                                        |   |  |  |

Figure 15 Dialog box for selecting type of element and type of output

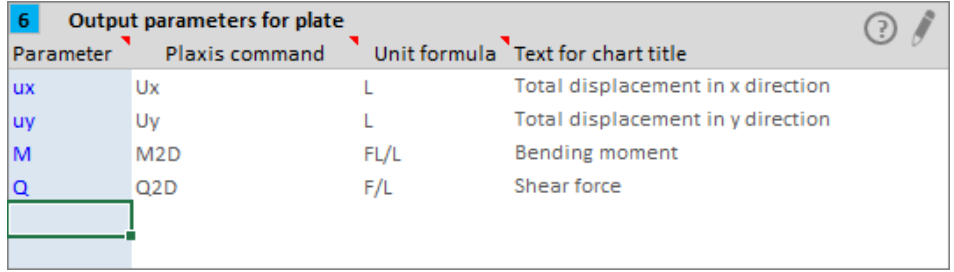

Figure 16 Selection of output parameters on the worksheet

Warning: the lists for each structural element type, see example in Figure 15, have been provided by Plaxis (help desk) and these are quite extensive. However, as indicated by the Plaxis help desk not all parameters are available via the command line. In such case the parameter cannot be imported. Please check the Session Command line window. Not all parameters have been tested for accessibility.

<span id="page-13-0"></span>6.6 Indicating which element(s) or cross section In a 2D model, structural elements are indicated by their name, e.g. Plate 1, EmbeddedBeamRow\_2, FixedEndAnchor\_3 etc. It is advised to enter the index in the worksheet; Excel will fill in the whole name according to the type of element, Figure 17. The name in grey font that appears next to the blue cells is the name of the element in the Plaxis project.

Cross sections (Figure 14) are defined by the coordinates of the end points.

In a 3D model embedded beams and anchors are indicated by name. Plates and geogrids are surfaces in the 3D model, therefore a cross section must be defined by entering the coordinates of the line on the surface, Figure 20.

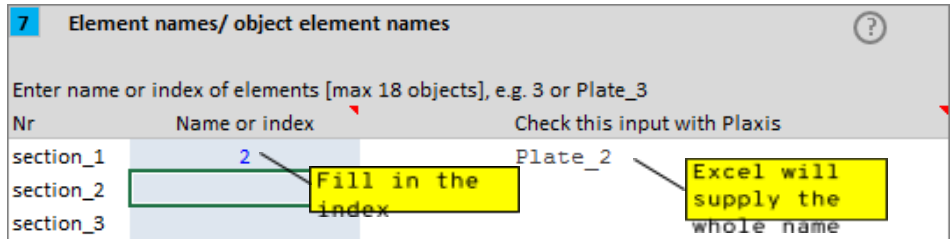

Figure 17 Example entering plate-name in 2D model

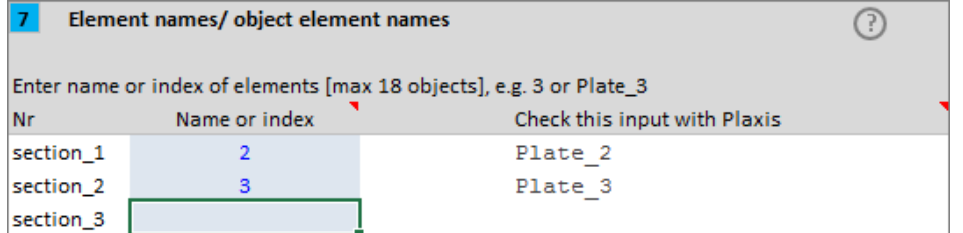

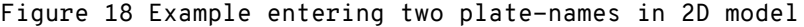

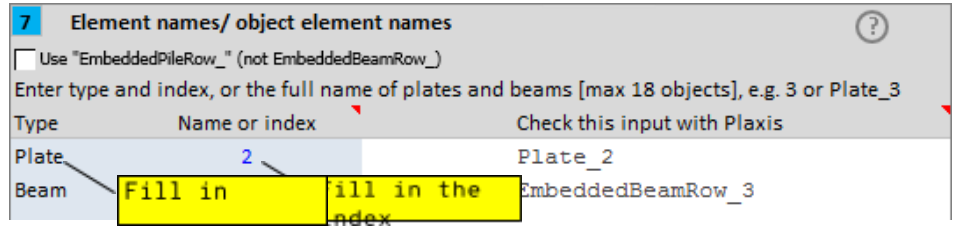

Figure 19 Example for option combiwall in 2D model

| <b>Coordinates</b>                                  |          |                              |  |  |  |  |  |
|-----------------------------------------------------|----------|------------------------------|--|--|--|--|--|
| Enter 6 coordinates of the cross-section endpoints. |          |                              |  |  |  |  |  |
| Coordinate                                          | Value    | Check this input with Plaxis |  |  |  |  |  |
| $x_1$                                               | $\Omega$ | 0                            |  |  |  |  |  |
| $y_1$                                               | $-10,08$ | $-10,08$                     |  |  |  |  |  |
|                                                     | 1,5      | 1,5                          |  |  |  |  |  |
| $\frac{z-1}{x-2}$                                   | $\Omega$ | 0                            |  |  |  |  |  |
| $y_2$                                               | $-10,08$ | $-10,08$                     |  |  |  |  |  |
| $z_2$                                               | $-14.5$  | $-14,5$                      |  |  |  |  |  |

Figure 20 Example coordinates of line section in 3D model

## <span id="page-14-0"></span>7 Importing data

If all settings are correct, on the worksheet press the button Get Plaxis Output to start the program. A request will be made to Plaxis to return the required calculation results.

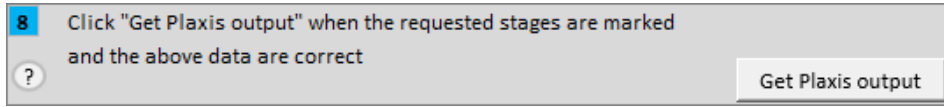

Figure 21 Step 8 Get Plaxis Output

In Plaxis Output in the session box of the Command line the commands scroll by during the process as a sign that it is running. Also some feedback is presented here.

Command line

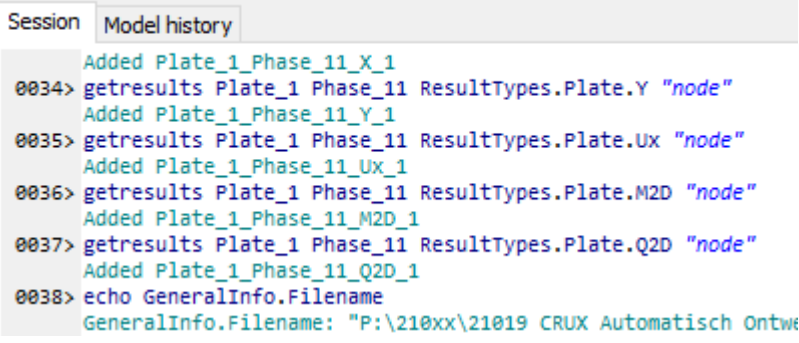

<span id="page-14-1"></span>Figure 22 Commands in the Session of the Command line

8 Graphs If data have successfully been imported graphs will be created automatically. One graph for each output parameter. A graph contains the results of all stages marked with 'y' in the list (see 6.2.2). Note that for anchors no graph is created.

For vertical elements (walls, vertical cross sections) the results are plotted against the depth which is on the vertical axis. For horizontal elements or horizontal cross sections the results are plotted against the horizontal axis. Elements or cross sections that are under an angle, such as inclined piles or typically cross sections in 3D are plotted against the longest side in the

global axis system, XY or XYZ. This is shown in Figure 23 where the data of an inclined embedded beam are plotted against the Y-axis since this is the longest orthogonal side in the global axes system.

The opposite axis is for the data results except for the two options plates (>1) and embedded beams (>1) where both axes coincide with the global axes X and Y from Plaxis and the data results are plotted along the Y-axis but the horizontal axis is not related to the data since this is the X-axis. See below, Figure 25.

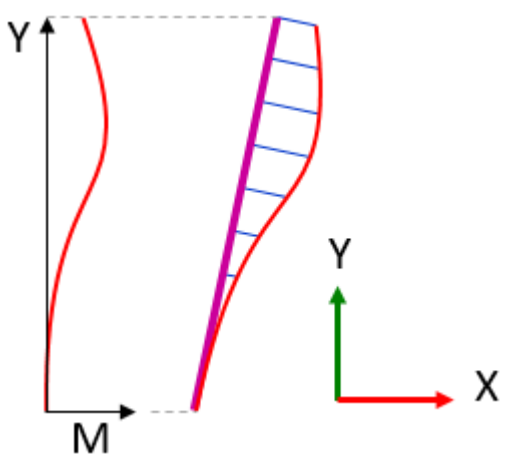

Figure 23 Projecting results to longest orthogonal side in global axes system

A typical graph will look like the example in Figure 24.

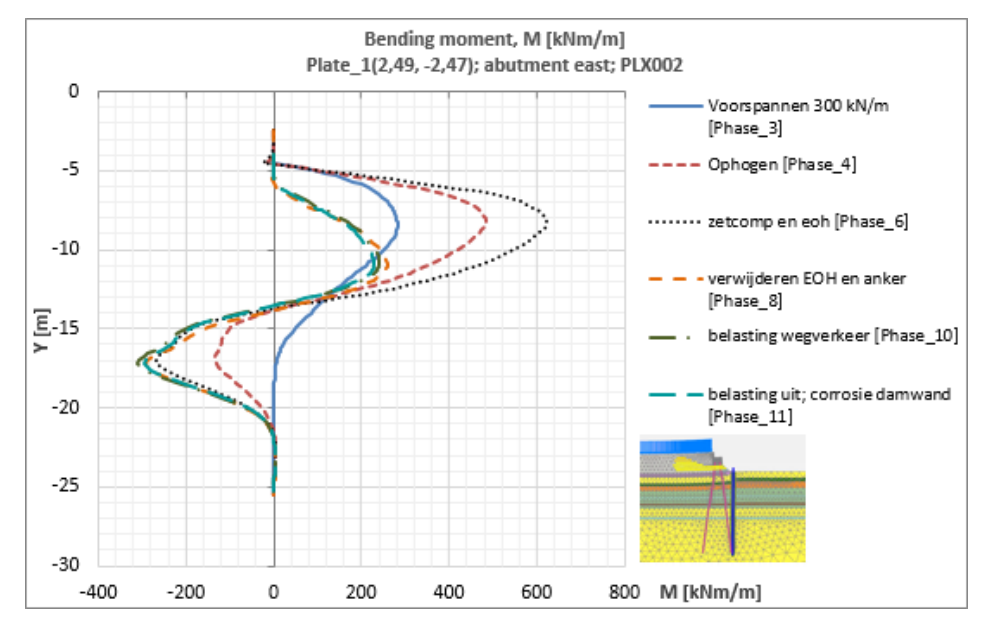

Figure 24 Example chart bending moment

When using the element type option plates  $(>1)$  (or embedded beams  $(>1)$ ) two or more plates that are not connected are imported. The example below shows the horizontal displacements of two walls of a building pit. Now the horizontal axis is the X-axis in Plaxis with the plates in their position in the geometry. The horizontal axis is NOT showing the displacements! This chart is similar to how Plaxis shows the results with the cross section or element projected in the geometry.

The overall maximum value of each plate is indicated.

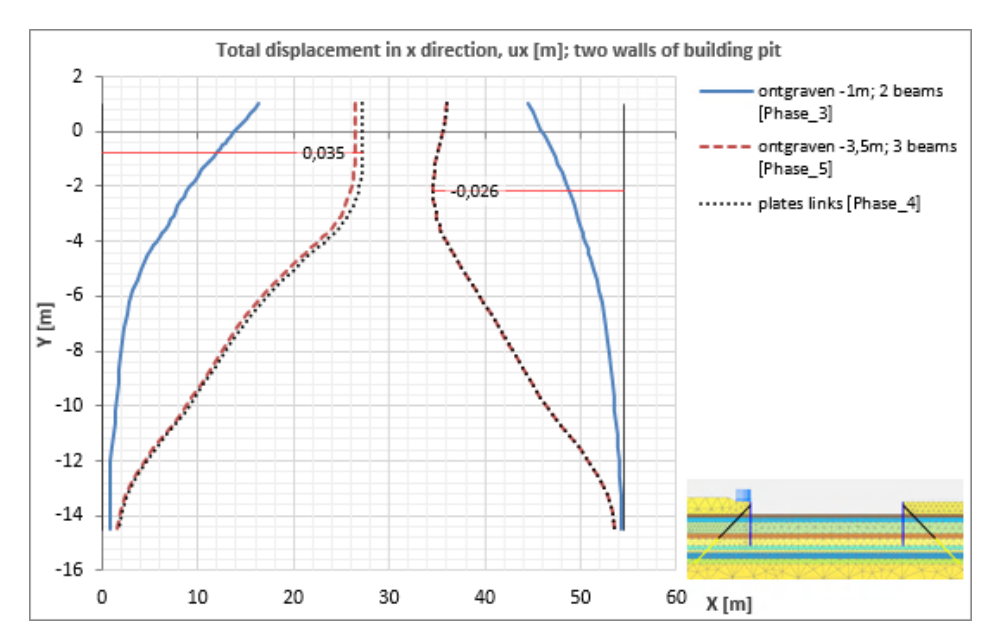

Figure 25 Chart of plate-displacements with element type option plates (>1)

The scale of the displacements can be set with the cells on the worksheet below the charts, Figure 26.

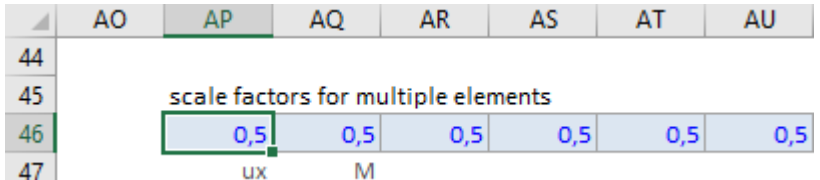

Figure 26 Set the scale of the results with element type option plates (>1)

A picture will be added to the charts if it is available in the blue box below the charts, Figure 27. The picture should be positioned with its topleft corner in the topleft cell of the blue box. It is advised to use the button Paste picture from clipboard. If necessary press Update graphs.

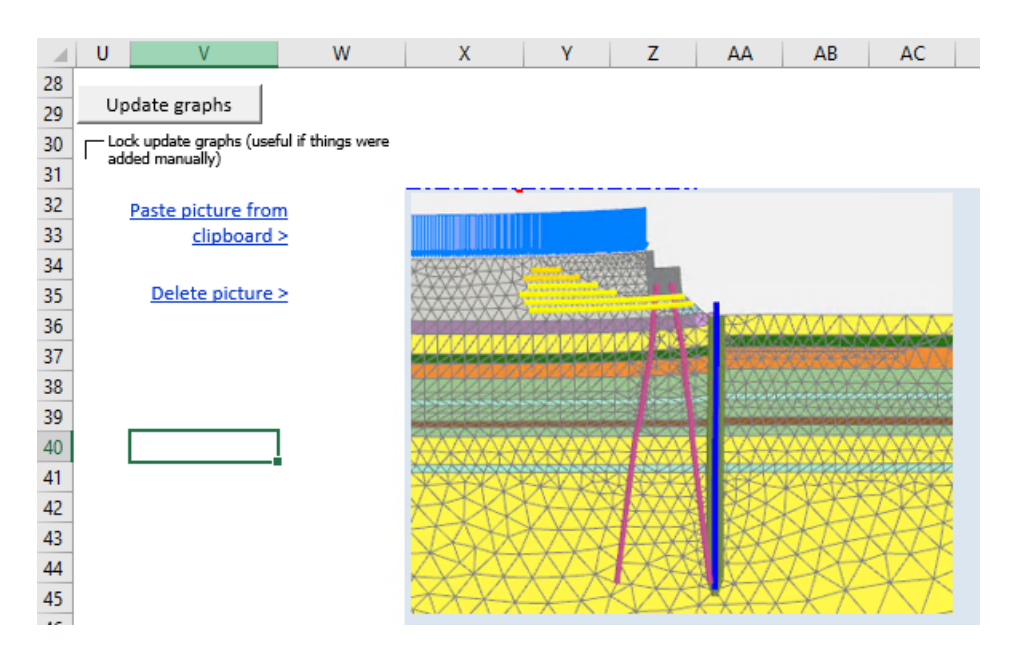

Figure 27 The picture on top of the blue cells will be added to the charts

The limits of the horizontal and vertical axes can be set on the worksheet below the charts, Figure 28. If no value is entered the limits will be automatically determined by Excel. After changing the cell entries press button Adjust axis. When new data are imported it is advised to clear the cells.

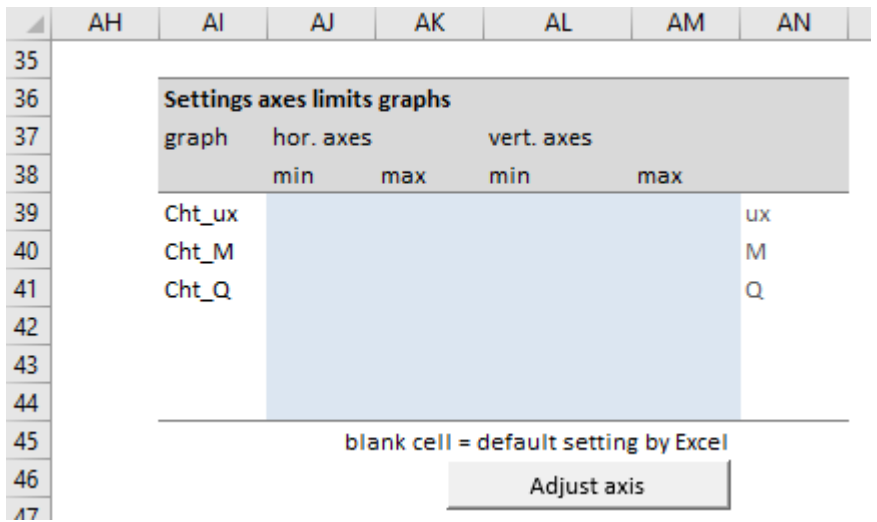

The sizes of the charts can be modified on the worksheet in the cells below the charts, Figure 29. After changing the values press Update graphs

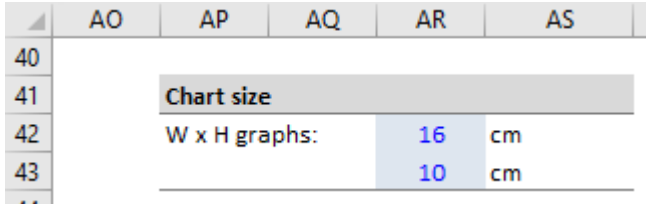

Figure 29 Set sizes of the charts

# <span id="page-17-0"></span>Apply a factor

Displacement that are in [m] can be converted to [mm]. In grey box 9 on the worksheet press the button Show displacements in [mm], Figure 30. Press the button again and the displacements are returned back to [m]. The data in the columns on the worksheet are modified and charts are updated.

Forces, moments and stresses can be multiplied by a factor. For instance to account for the c.t.c.-distance of the elements or to apply a partial safety factor. When doing so it is advised to also change the parameter label and if applicable the unit. An example is shown in Figure 30 and Figure 31. After clicking on Apply factor graphs are updated. Changes can be undone with button Reset factor.

Figure 28 Set limits of chart axes

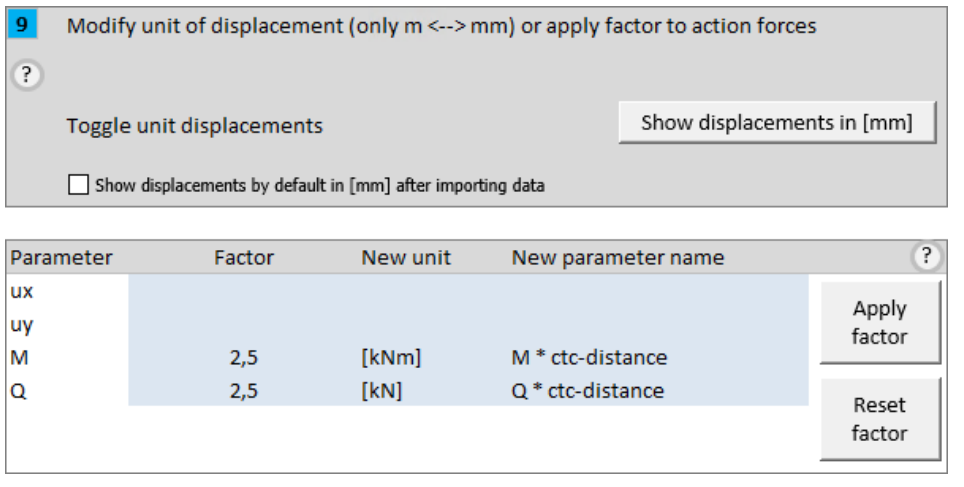

Figure 30 Converting [m] <-> [mm] and applying a factor to action forces

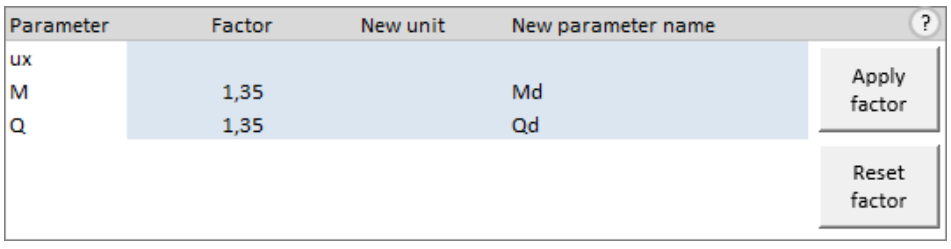

Figure 31 Applying a partial factor to M and Q

After changing displacements to [mm] and applying a factor to action forces the columns on the sheet look like this, Figure 32. The unit of the displacements (and the values) have been changed and the action forces columns show the new header and unit and are marked red with the factor that has been applied.

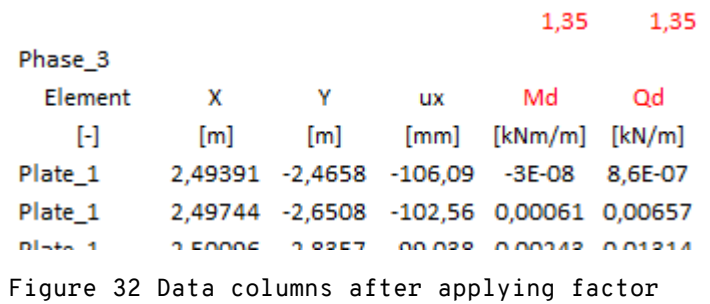

If the applied factor must be changed just type the new factor and click Apply factor. The new factor will be applied to the values of the original data. That is, consecutively applied factors are not multiplied.

#### <span id="page-18-0"></span>10 Problem solving

Refer to below checklist if problems with obtaining data from Plaxis Output arise.

Table 1 Check list problem solving

| Problem        |                                                       | Possible solutions                                                                                                    |
|----------------|-------------------------------------------------------|----------------------------------------------------------------------------------------------------|
| $\mathbf{1}$   | The list of<br>construction stages<br>is not imported | Check if Plaxis Output is running<br>$\mathbf{r}$<br>(not Plaxis Input)<br>Check if the Plaxis Server is<br>active with the correct port<br>10001 and password<br>Check IP-address (localhost,<br>. .<br>remote desktop)<br>. Check Firewall settings (if on<br>VPN)<br>Sometimes python is still<br>٠<br>communicating with Plaxis but<br>Excel times out. In that case<br>wait some time until the list is<br>created (it should appear in the<br>Excel-folder) and import using<br>Alt+F8 >> read_list_of_phases                                                                                                    |
| $\overline{2}$ | No data are imported                                  | . Check item 1 in this list.<br>. If Excel has timed out but the<br>output files are in the Excel<br>folder import the data using<br>$Alt+F8$ >><br>read_plaxis_output_data.<br>. Check the Command line in Plaxis<br>if it is running; if not probably<br>some communication settings are<br>not correct.<br>Check if the element is active in<br>the requested $stage(s)$ .<br>Check if the correct project is<br>a.<br>in the active window in Plaxis<br>Output<br>Ensure that the requested stages<br>٠<br>have been calculated.<br>Check if the name of the element<br>is correct.<br>Check if the coordinates that are<br>entered are in active soil<br>clusters, or on the plate (3D).<br>Some output parameters are not<br>available in the command line and<br>are therefore not accessible. |
| 3              | Charts cannot be<br>copied                            | The worksheets are protected by<br>default. Depending on the method<br>of copying charts this fails on<br>protected worksheets. Remove the<br>protection in menu Review >><br>Unprotect Sheet (NL: Controleren<br>>> Beveiliging opheffen). No<br>password is required.                                                                                                    |

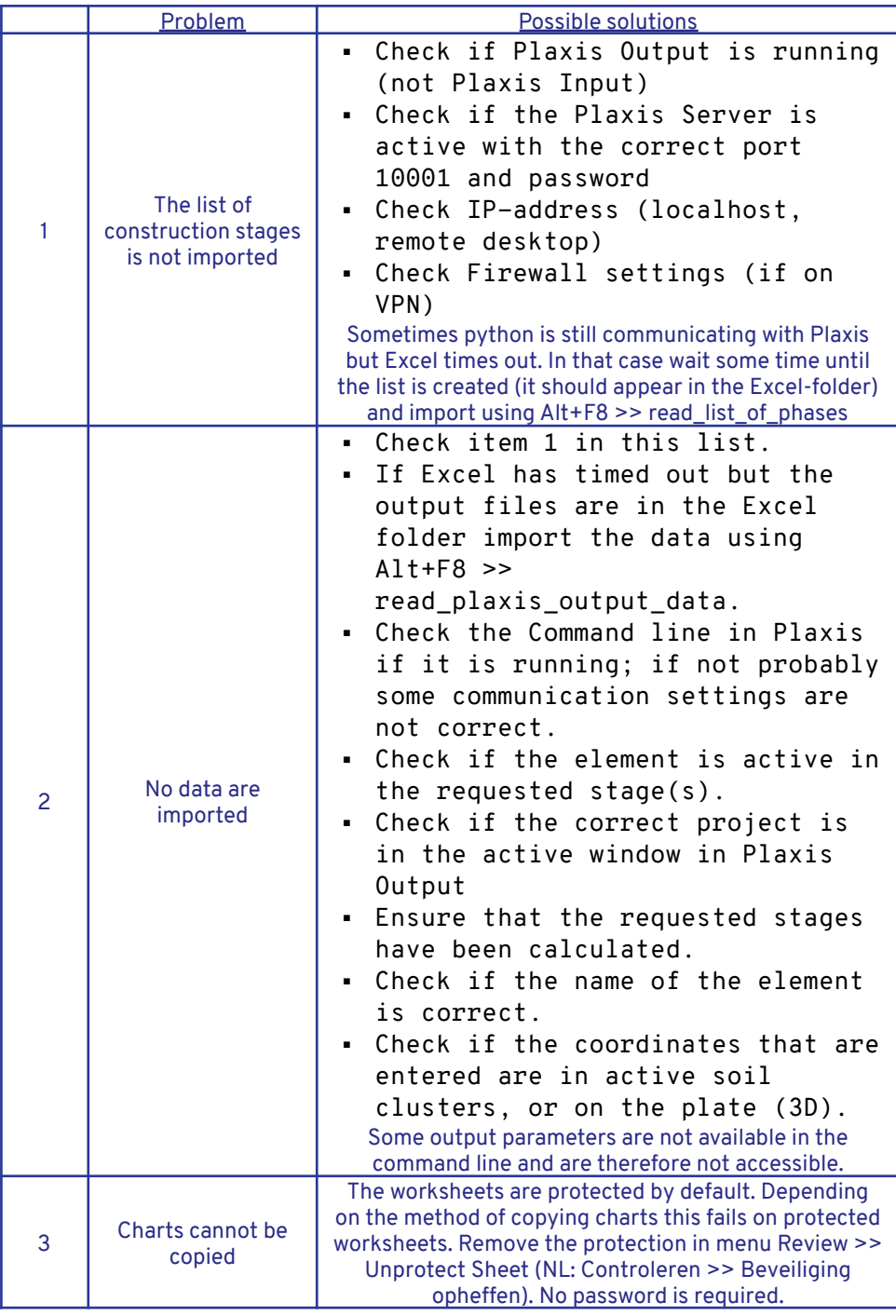